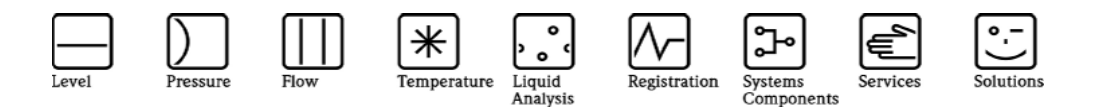

# Operating Manual **ReadWin® Quick Setup Temperature**

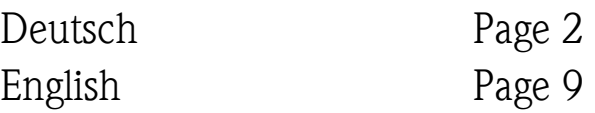

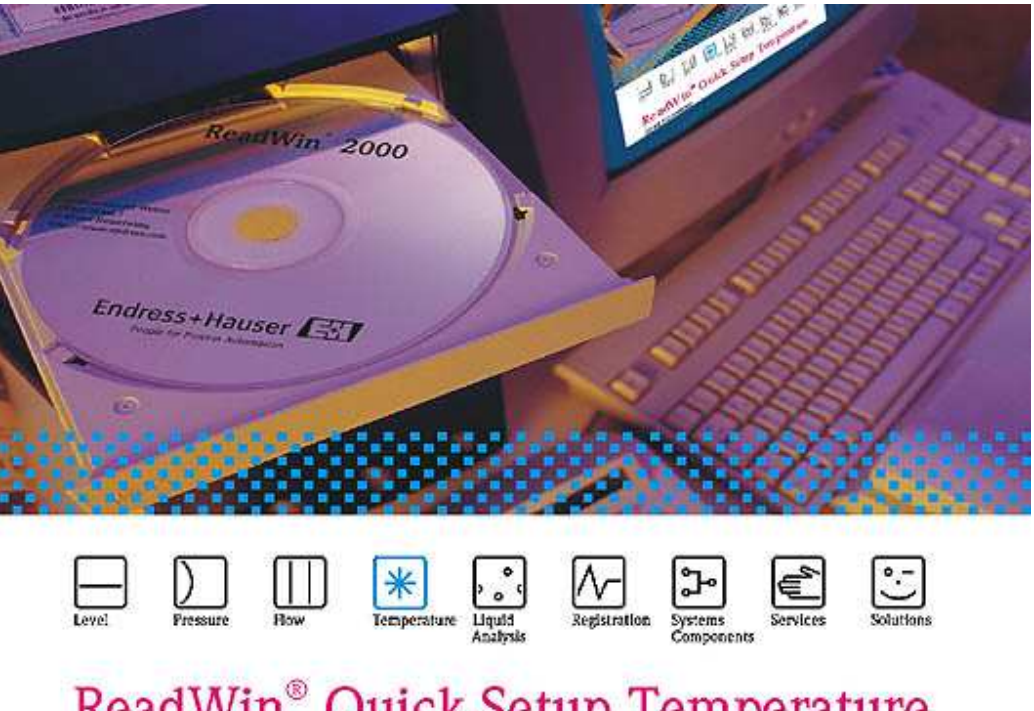

## ReadWin<sup>®</sup> Quick Setup Temperature 32-Bit PC-Software

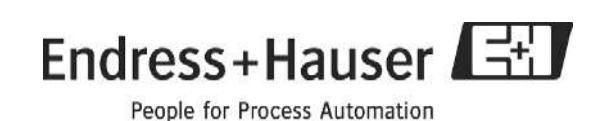

BA213R/09/a2/02.05

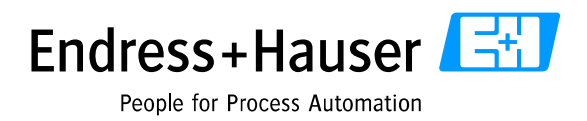

**Deutsch** 

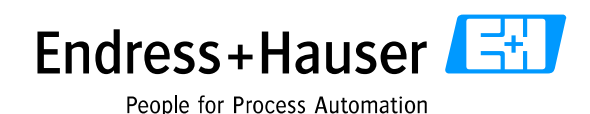

## 1. Allgemeines

Mit ReadWin® Quick Setup Temperature wurde eine Möglichkeit geschaffen, Temperaturgeräte von Endress+Hauser Wetzer in möglichst einfacher Weise zu parametrieren. Dabei wurden wesentliche Bausteine vom bewährten ReadWin®2000 übernommen. Allerdings wurde darauf geachtet, den Einstieg in die Parametrierung möglichst einfach zu gestalten ohne den Overhead, der bei der Parametrierung von ReadWin® 2000 in Kauf genommen werden muss. In ReadWin® Quick Setup Temperature werden die Geräte nicht in einer Datenbank verwaltet. D.h. ReadWin® Quick Setup Temperature ist ein reines Parametriertool für Temperaturgeräte (zzgl. Ceraphant). Ein Parametersatz kann in eine Datei exportiert und auch wieder importiert werden. Diese Import- /Exportfunktionalität stellt auch die Schnittstelle zu ReadWin $^{\circ}\!$ 2000 dar. Die von ReadWin $^{\circ}\!$  Quick Setup Temperature exportierten Geräteeinstellungen können in ReadWin® 2000 importiert werden und umgekehrt.

## 2. Bedienung

## 2.1 Grundeinstellungen

Nachdem ReadWin® Quick Setup Temperature gestartet wurde erscheint folgendes Startfenster

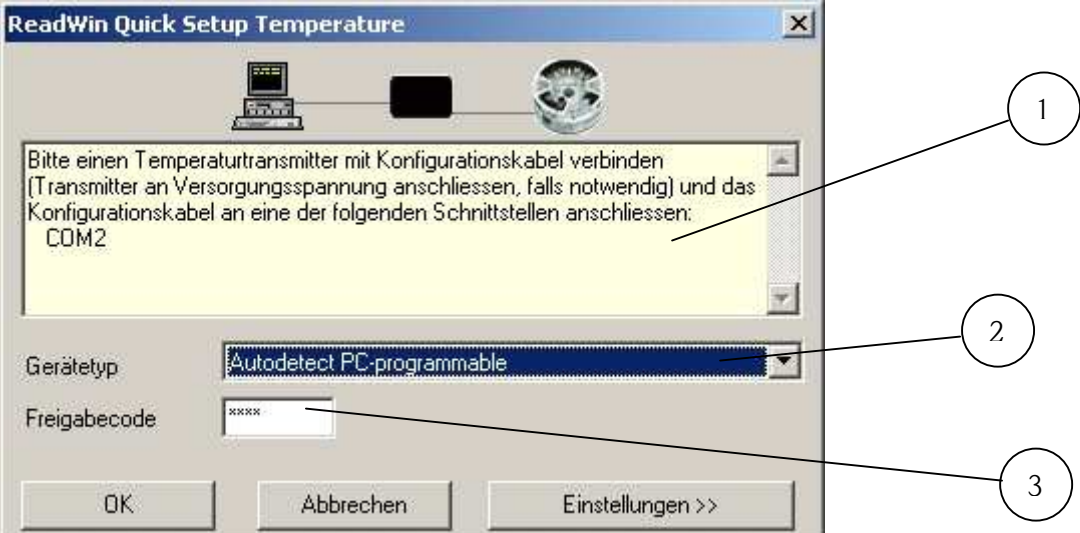

### **Abbildung 1**

Beim ersten Start von ReadWin® Quick Setup Temperature wird zusätzlich die Bediensprache abgefragt. Bei allen weiteren Starts wird dann die zuletzt eingestellte Bediensprache übernommen.

In dem gelben Infofeld (1) in Abbildung 1 wird angegeben welche seriellen Schnittstellen im Moment des Programmstarts zur Verfügung stehen. Bevor die Verbindung zu dem Transmitter hergestellt werden kann, muss dieser physikalisch an die Schnittstelle angeschlossen werden.

Anschließend wird der Gerätetyp in der entsprechenden Auswahlbox (2) ausgewählt. Sollte der Gerätetyp nicht bekannt sein kann über die Autodetect-Funktion ein Gerät automatisch gesucht werden. Bei der Autodetect-Funktion ist auf die Kommunikationsart zu achten (PCP oder HART® ) und die entsprechende Autodetect-Funktion in der Auswahl Gerätetyp (2) auszuwählen.

Ist der Gerätetyp bekannt, kann dieser direkt angewählt werden. Dies bringt eine Beschleunigung der Verbindungsherstellung mit sich. Sollte hier der falsche Gerätetyp ausgewählt werden erscheint eine Fehlermeldung und das Programm versucht per Autodetect das Gerät auszulesen.

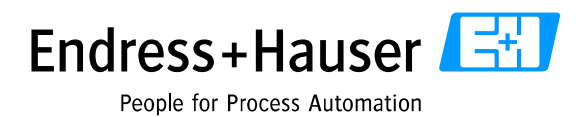

Folgende Gerätetypen werden durch ReadWin® Quick Setup Temperature unterstützt:

- iTemp PCP TMT 110
- iTemp PCP TMT 121
- iTemp HART TMT 112/122
- iTemp HART TMT 162
- iTemp PCP TMT 180
- iTemp PCP TMT 181
- iTemp HART TMT 182
- easytemp TSM 470/480
- Thermophant TTR31/35
- Ceraphant PTC31 PTP31/35

Falls das Gerät über einen Freigabecode geschützt ist, muss dieser Code in das Eingabefeld "Freigabecode" (3) eingegeben werden.

Durch Betätigen des OK-Buttons wird die Verbindung zum Transmitter hergestellt.

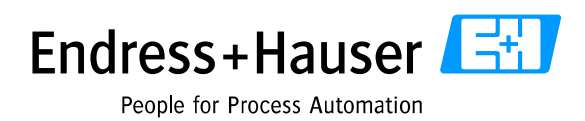

## 2.2 Einstellungen

Durch Betätigung des Einstellungen – Buttons wird das Hauptfenster erweitert und zusätzliche Einstellmöglichkeiten angeboten.

## 2.2.1 Sprache

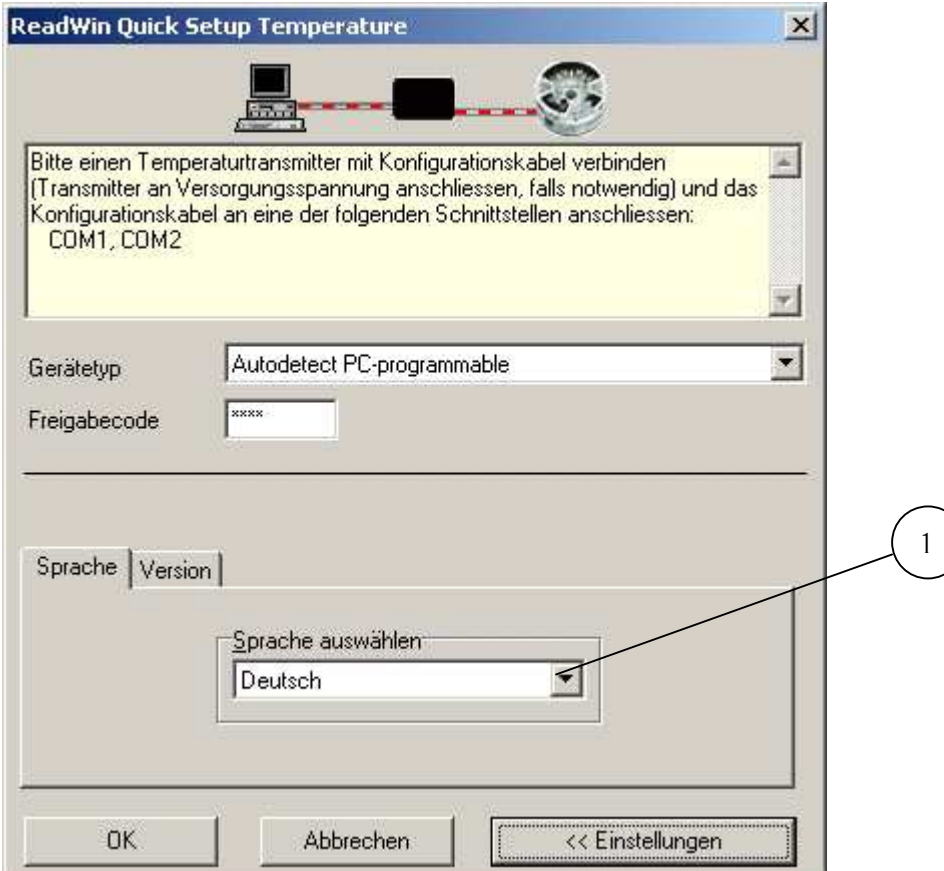

#### **Abbildung 2**

Per Default wird die Spracheinstellung angeboten. Über die Auswahlbox "Sprache auswählen" (1) in Abbildung 2 kann die Spracheinstellung auch zur Laufzeit geändert werden. Die Spracheinstellungen werden bei Beendigung des Programms gespeichert, so dass die Einstellung auch beim nächsten Programmstart erhalten bleibt.

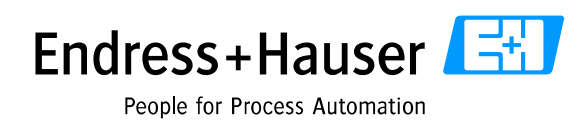

## 2.2.2 Version

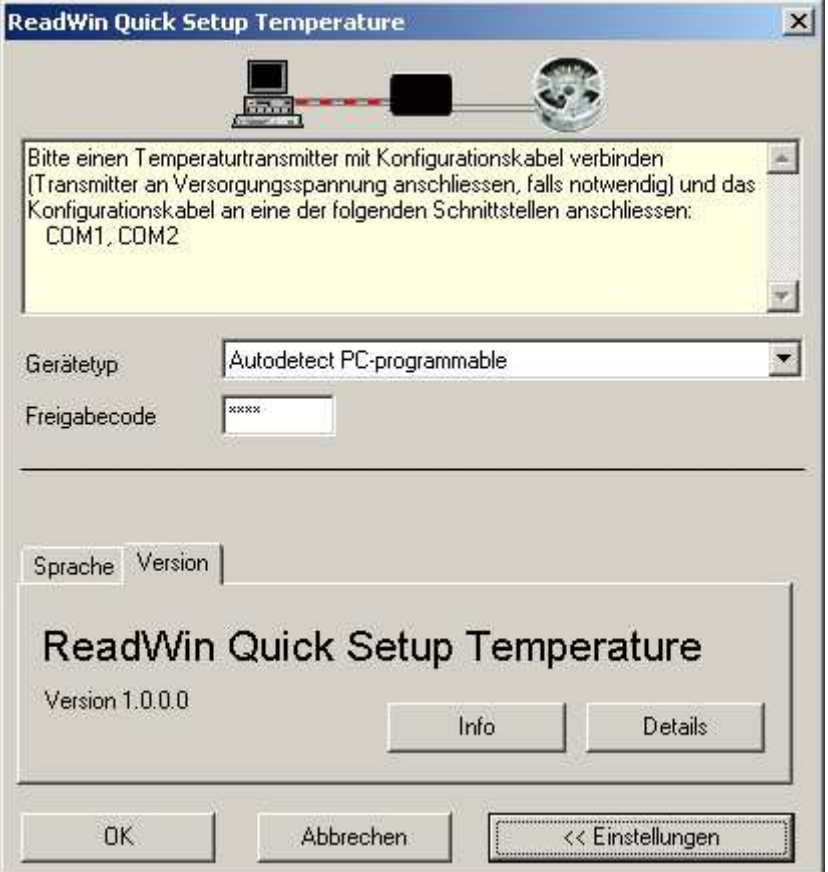

#### **Abbildung 3**

In der Versionsinformation wird zum einen der Programmname und die Version dargestellt. Zum anderen kann über den Button "Info" diese Datei mit dem Acrobat® Reader™ geöffnet werden. Bei Betätigung des Buttons "Details" werden Informationen über die verwendeten Programmkomponenten in einem weitern Fenster dargestellt.

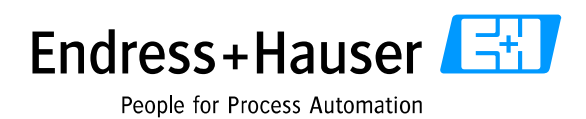

## <span id="page-6-0"></span>2.3 Setupfenster

Nachdem eine Verbindung zum Transmitter hergestellt wurde öffnet sich ein weiteres Fenster in welchem die Parametrierung des Transmitters erfolgen kann.

Die aktuellen Parameter werden vor dem Öffnen des Setupfensters aus dem angeschlossenen Transmitter ausgelesen und in der Setupmaske dargestellt.

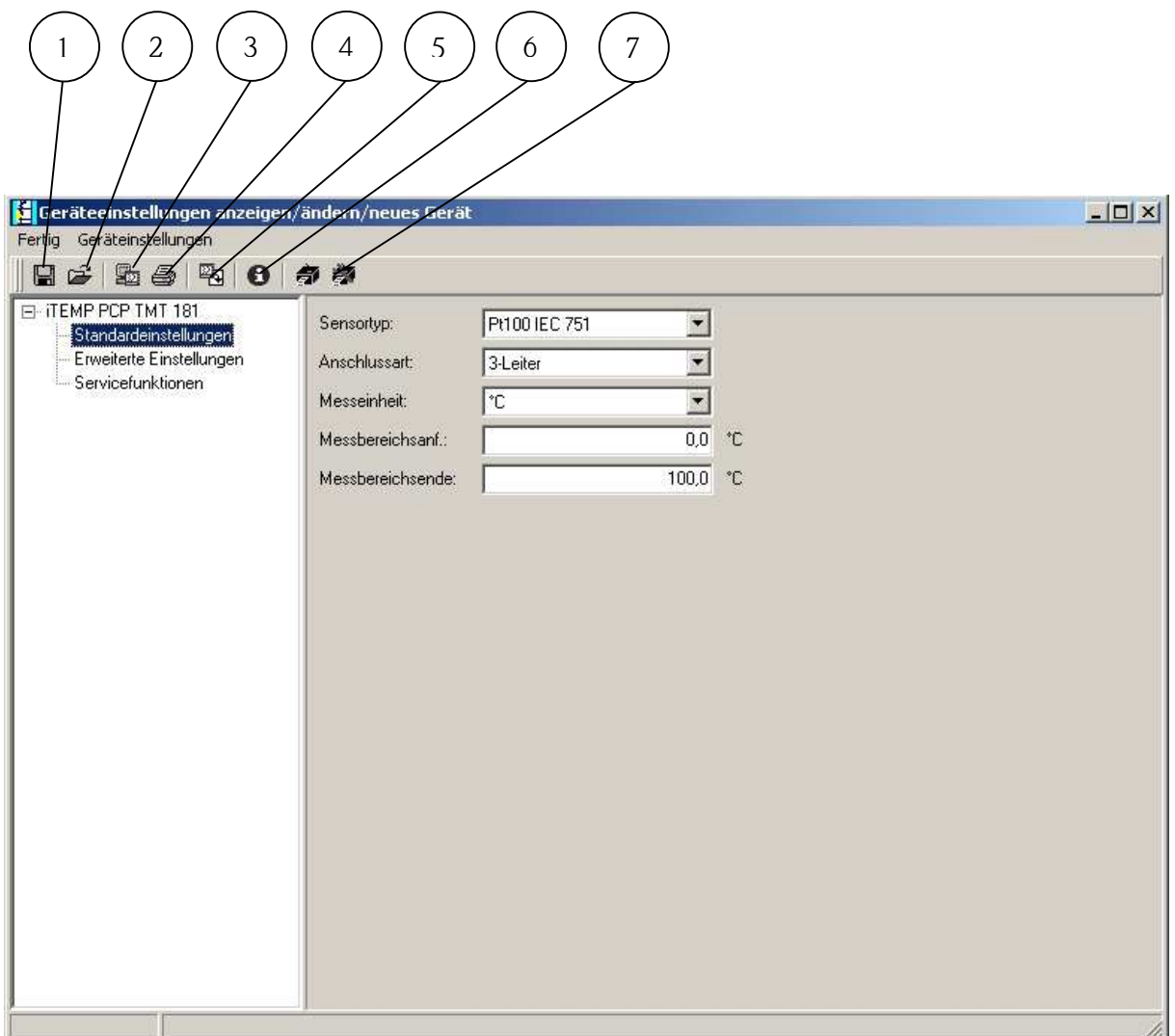

**Abbildung 4** 

## 2.3.1 Export von Geräteeinstellungen

Durch Betätigen des Buttons 1 in Abbildung 4 wird der Export der Einstellungen in eine Datei angestoßen. Die Geräteeinstellungen werden dabei in einer Datei gespeichert und stehen so zum Import in ReadWin® 2000 als auch zum Import nach ReadWin® Quick Setup Temperature zur Verfügung.

### 2.3.2 Import von Geräteeinstellungen

Über den Button 2 in Abbildung 4 können Einstellungen aus einer STG-Datei importiert werden. siehe dazu auch 2.3.1 Export von Geräteeinstellungen

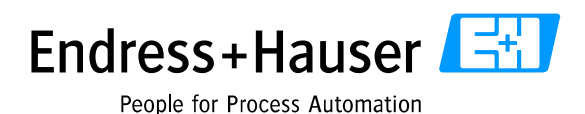

## 2.3.3 Übertragen von Geräteeinstellungen

Der Button 3 in [Abbildung 4](#page-6-0) startet die Übertragung der Einstellungen an das angeschlossene Gerät.

### 2.3.4 Ausdrucken der Einstellungen

Der in [Abbildung 4](#page-6-0) mit der Nummer 4 bezeichnete öffnet den Druckdialog. Es erfolgt der Ausdruck aller Bedienparameter, wie sie in der Setupmaske eingetragen sind.

## 2.3.5 Neu Auslesen des angeschlossenen Transmitters

Über den Button 5 in [Abbildung 4](#page-6-0) kann ein erneutes Auslesen des Transmitters ausgelöst werden.

### 2.3.6 Info

Button 6 öffnet diese Info-Datei im Acrobat® Reader™.

### 2.3.7 Labeldrucker

Über die beiden Buttons 7 in [Abbildung 4](#page-6-0) kann ein Labeldrucker konfiguriert bzw. angesteuert werden.

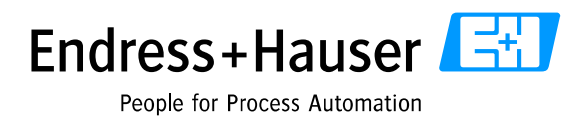

**English**

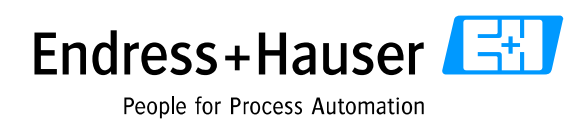

## 1. General

With the introduction of the Readwin $^{\circledast}$  Temp it has become possible to set up temperature devices from Endress+Hauser in the simplest and easiest way. Here a number of already proven blocks from the already existing Readwin $^{\circledast}$  have been used. However it was made sure that entry into the set-up stage was made very easy without the overhead that was included in the ReadWin $^\circ$ . In ReadWin $^\circ$  Quick Setup Temp the devices are not managed in a data base. This means that ReadWin® Quick Setup Temp is a pure set-up tool for temperature devices (incl. Ceraphant). A set-up set can be both exported and then re-imported. This import/export function is also the interface to ReadWin®. The device set-up exported from ReadWin® Quick Setup Temp can be imported into ReadWin® and visa versa.

## 2. Operation

### 2.1 Basic settings

Once ReadWin® Quick Setup Temp has been started the following start window appears

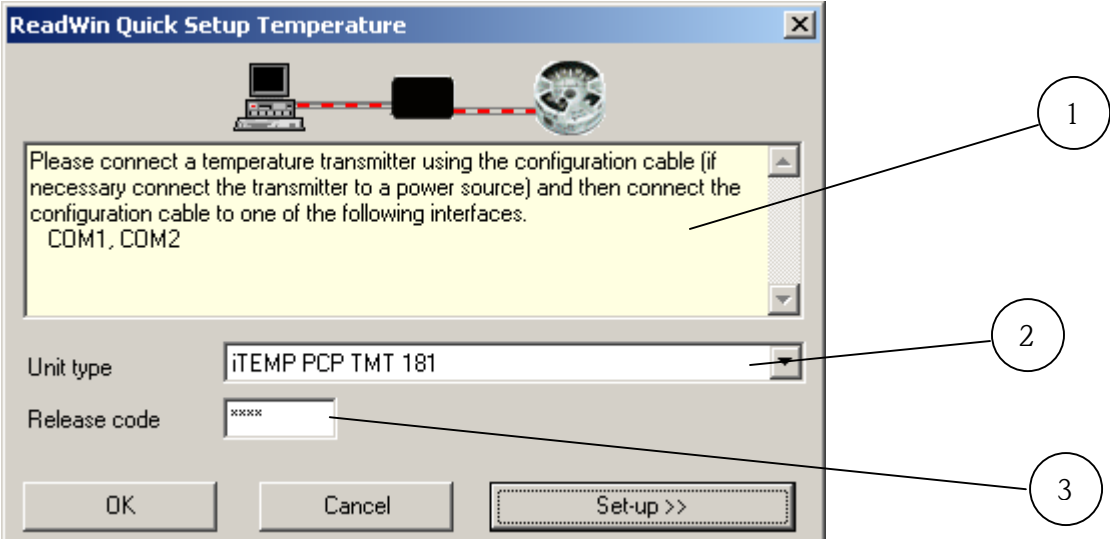

### **Fig. 5**

On the first time ReadWin® Quick Setup Temp is started the operating language is also requested. On all subsequent starts the last language set-up is used.

In the yellow information field (1) seen in the Fig. 1 the serial interfaces available at the time of starting the programme are listed. Before connection can be made to the transmitter this must be connected to the interface.

Then the device type is selected from the selection box (2). If the device type is not known then using the Autodetect function a device type can be automatically searched for. Care must be taken regarding the communication type (PCP or  $HART^{\circledast})$  and the correct Autodetect function must be selected in the Unit type selection box (2).

If the device type is known it can be selected form the list available. This means that the connection time required is speeded up. Should an incorrect device type be entered then a fault message appears and the programme attempts to make connection using the Autodetect function.

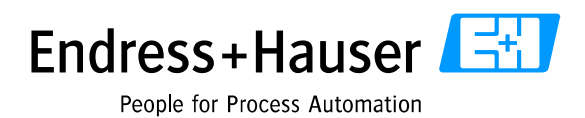

The following device types can be supported using ReadWin® Quick Setup Temp:

- iTemp PCP TMT 110
- iTemp PCP TMT 121
- iTemp HART TMT 112/122
- iTemp HART TMT 162
- iTemp PCP TMT 180
- iTemp PCP TMT 181
- iTemp HART TMT 182
- easytemp TSM 470/480
- Thermophant TTR31/35
- Ceraphant PTC31 PTP31/35

If the device is protected by a release code then this must be entered in the input field marked as "Release code" (3).

Connection to the selected transmitter is made after the OK button has been activated.

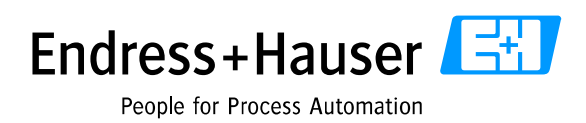

## 2.2 Settings

By operating the settings button the main window is expanded and additional set-up possibilities are offered.

## 2.2.1 Language

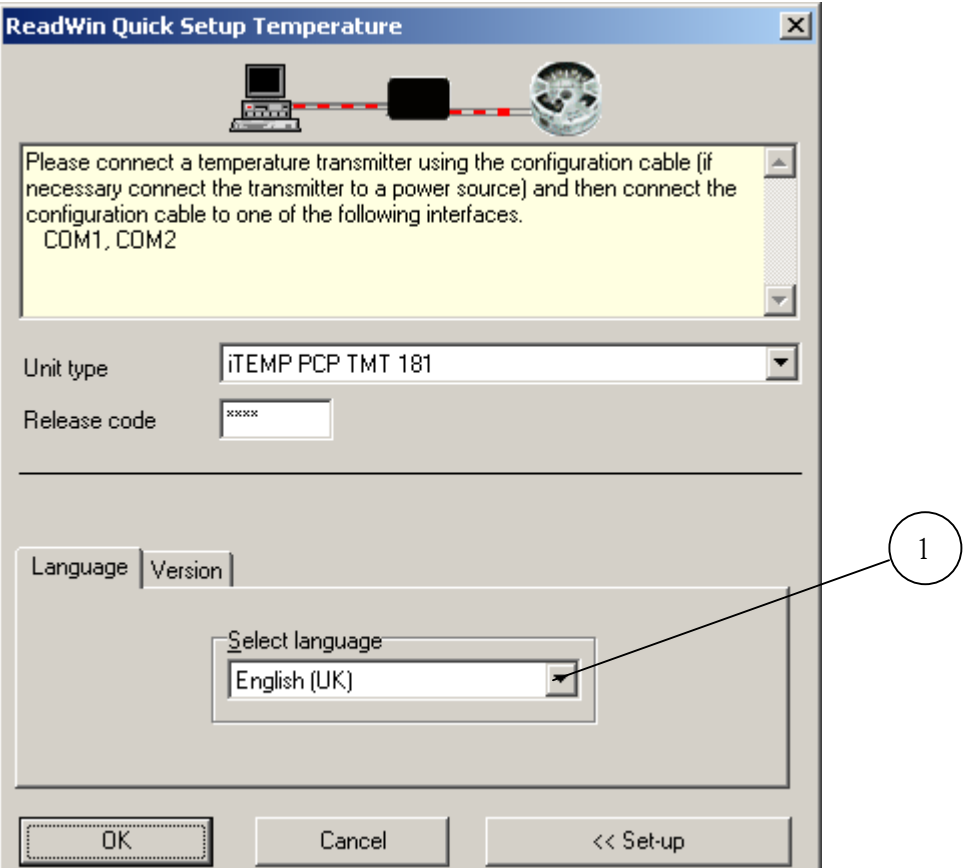

#### **Fig. 6**

The language set-up is offered per default. By using the selection box "Select language" (1) in Fig. 2 the language set-up during this sitting can be changed. The language set-up is stored during the programme operation, this means that the selected language is stored fort he next time the programme is started.

٠

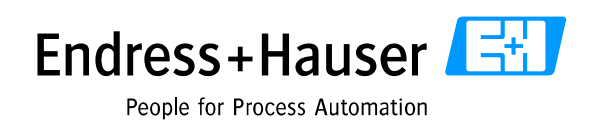

### 2.2.2 Version

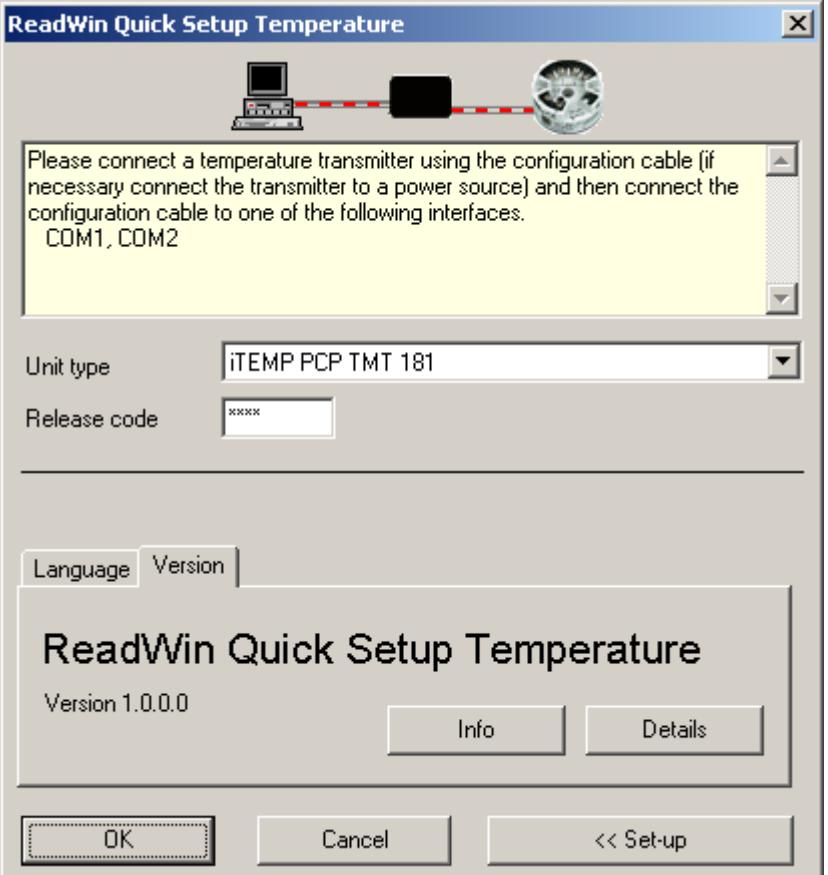

#### **Fig. 7**

In the version information the programme name and the version is displayed. It is also possible that the info programme can be opened using Acrobat $^\circ$  Reader™ via the "Info" button. By operating the "Details" button information regarding the programme components used are displayed in a second window.

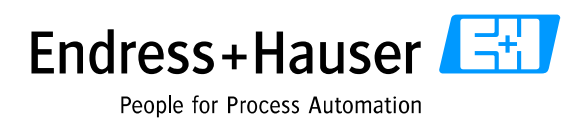

## 2.3 Set-up window

After connection has been made with the transmitter a further window opens. Using the details within this window the transmitter can be set-up.

The actual parameters of the device are read out from the connected transmitter and are displayed in the set-up mask.

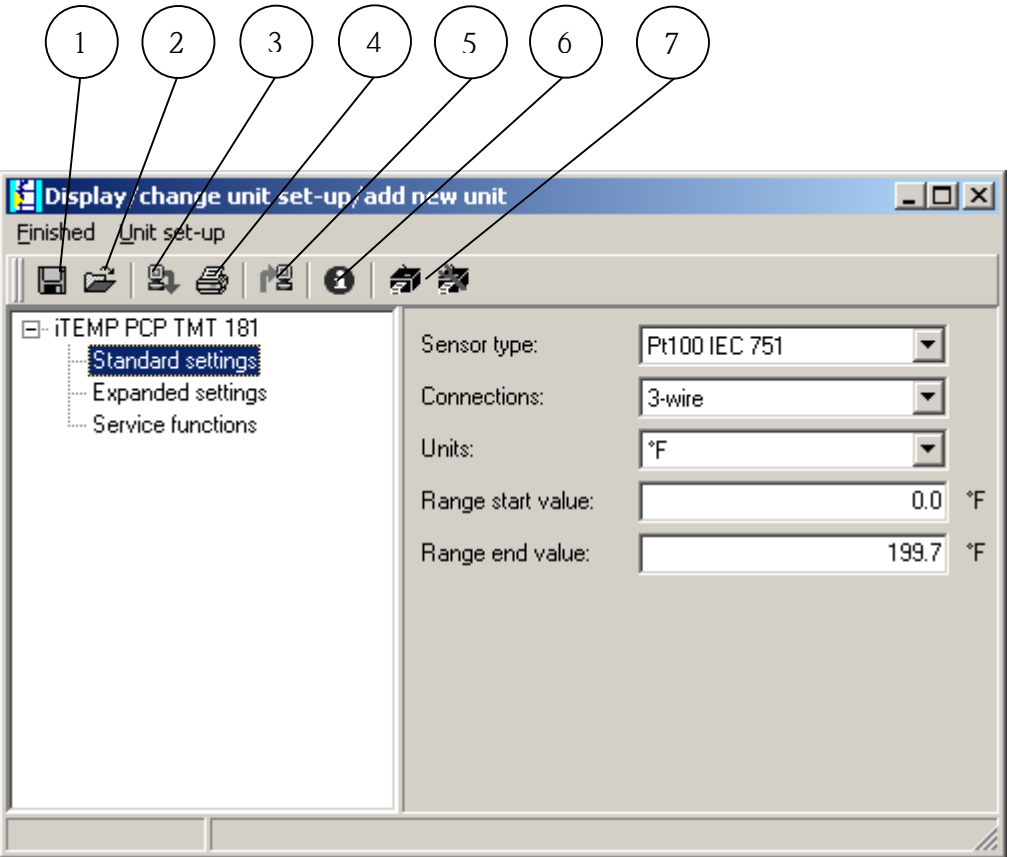

**Fig. 8** 

### 2.3.1 Export of device set-up

By operating button 1 shown in Fig. 4 the export of the set-up is initiated by placing it into a file. The device set-up is then stored in the file and is ready to be imported into ReadWin $^\circledR$  and also into ReadWin $^\circledR$  Quick Setup Temp.

## 2.3.2 Import of device set-up

Using button 2 in Fig. 4 the set-up can be imported from an STG file. Also see 2.3.1 "Export of device set-up".

### 2.3.3 Transmission of device set-up

Button 3 in Fig. 4 starts transmission of the set-up to the device connected.

## 2.3.4 Printout of device set-up

The button identified in Fig. 4 with the number 4 opens the print dialogue. Once operated a printout of all operating parameters as seen in the set-up mask for the selected device is made.

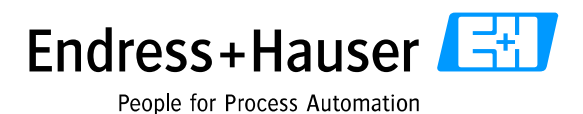

## 2.3.5 New readout of the transmitter connected

Using button 5 in Fig. 4 a new readout of the connected transmitter can be initiated.

### 2.3.6 Info

Button 6 opens the Info file in Acrobat<sup>®</sup> Reader<sup>™</sup>.

## 2.3.7 Label printer

Using the two buttons marked as 7 in Fig. 4 a label printer can be set-up or controlled.